## TUTORIAL PARA VER AS NOTAS DOS PARECERES:

Acesse o SIGPROJ e clique na opção "Pesquisa", no canto superior direito:

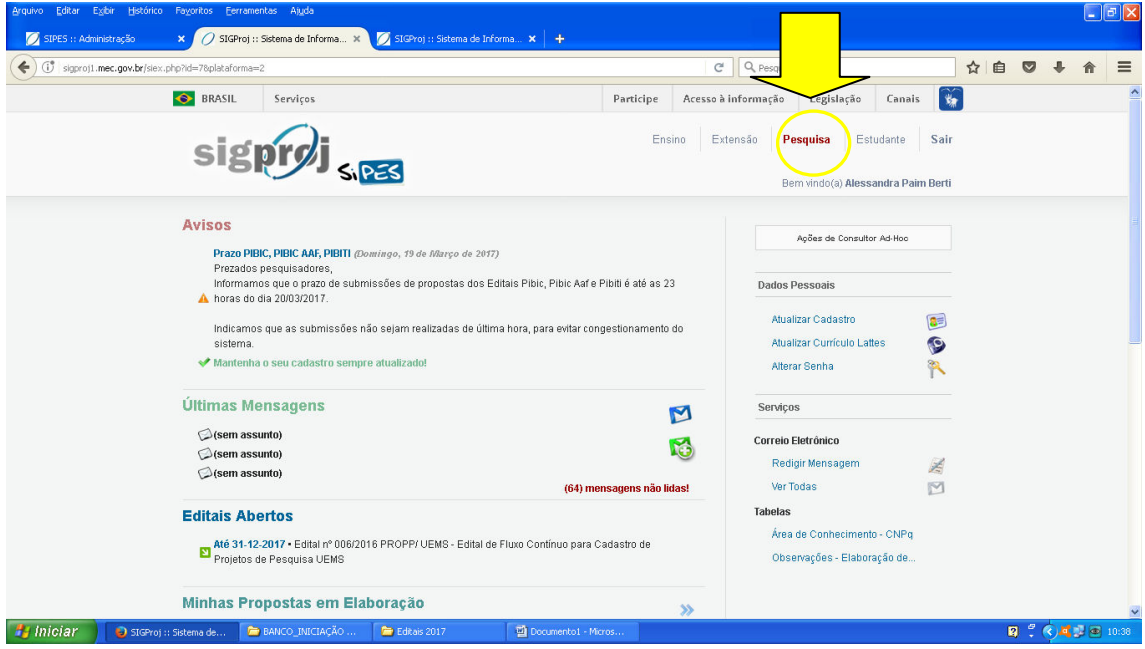

Vá até "Minhas Propostas Submetidas"

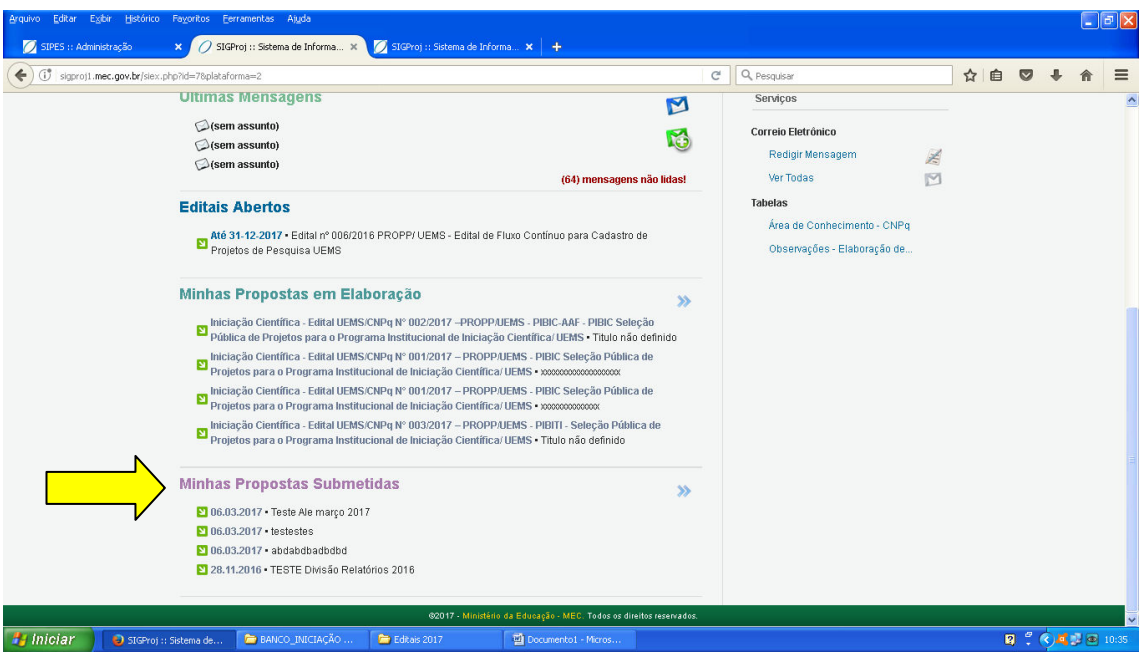

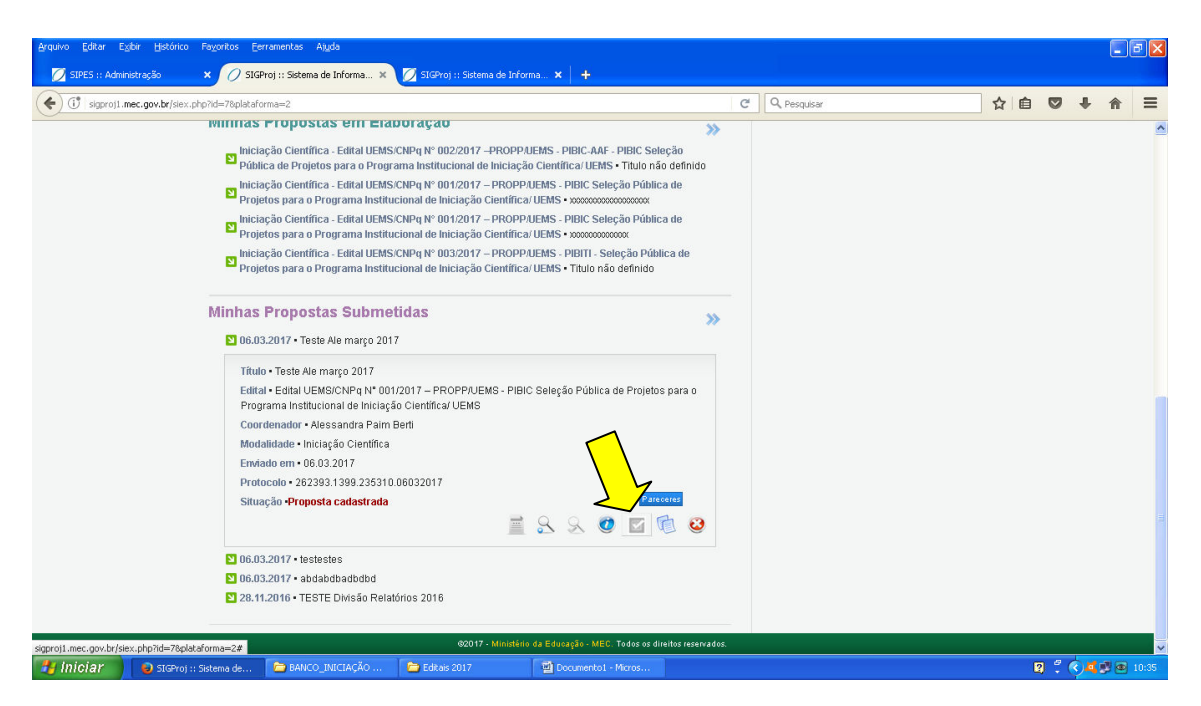

Clique sobre a proposta e na sequência, sobre o item "Pareceres":

Abrirá a tela abaixo. Para acessar o primeiro parecer, deixe as opções conforme segue: - Revisor 1

- Parecer Projeto Iniciação Científica

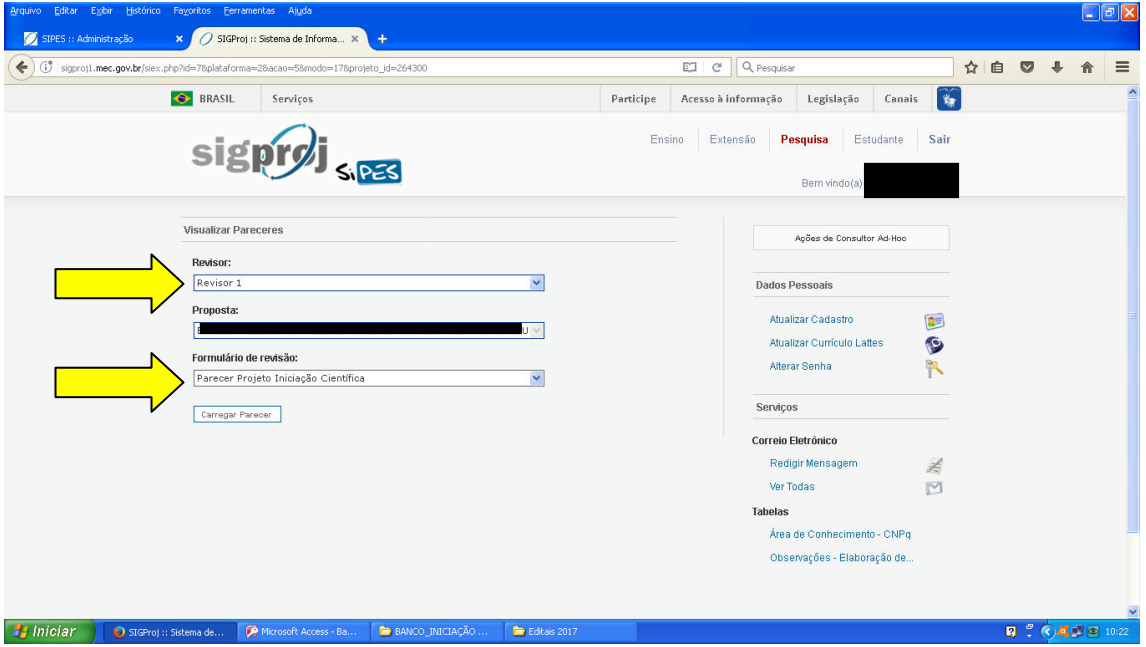

E depois clique em "Carregar Parecer".

Para acessar o segundo parecer, clique sobre as setas no canto dos campos "Revisor" e "Formulário de revisão" escolha as seguintes opções:

- Revisor 2

- Parecer IC Comite

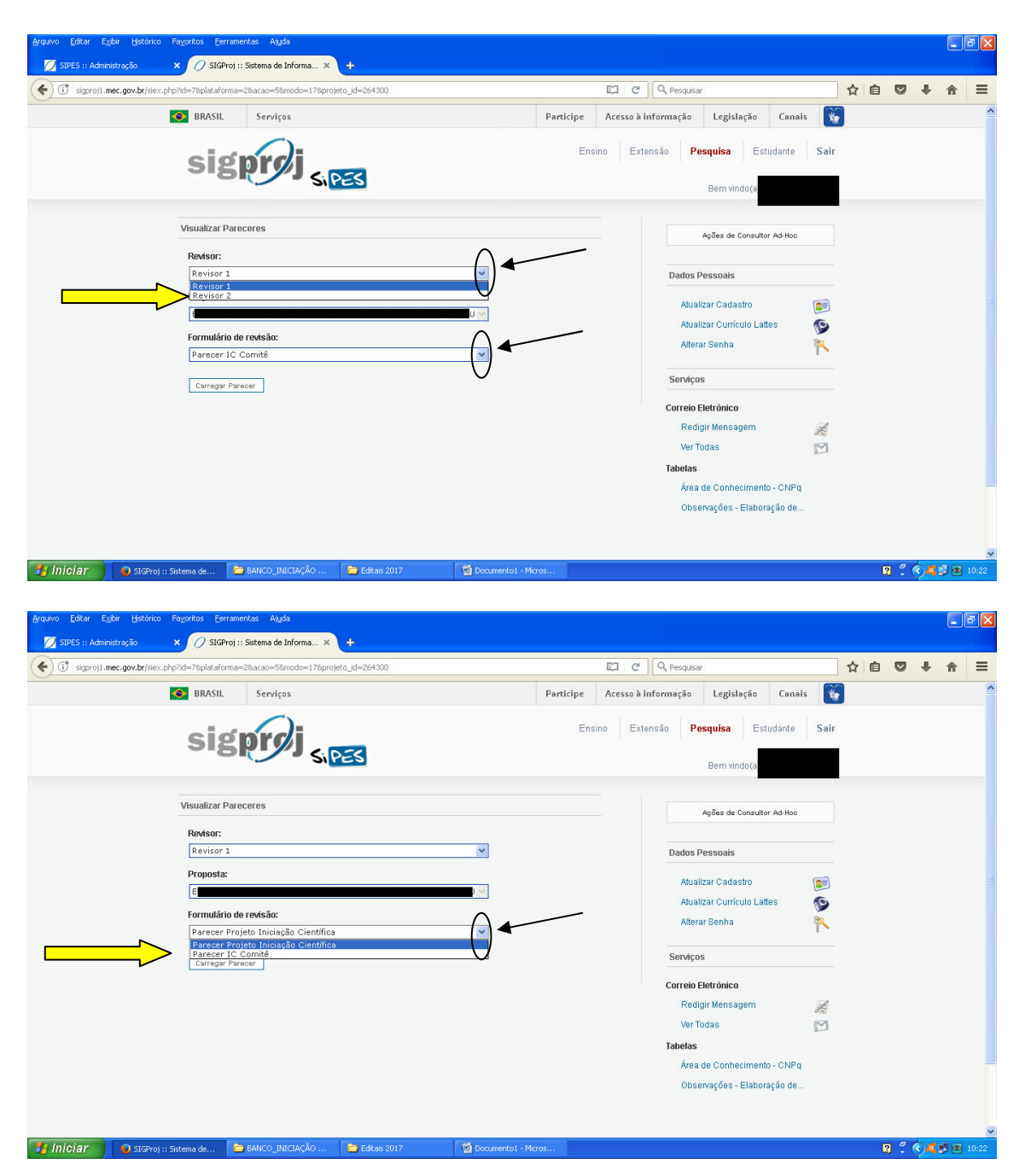

E depois clique em "Carregar Parecer".

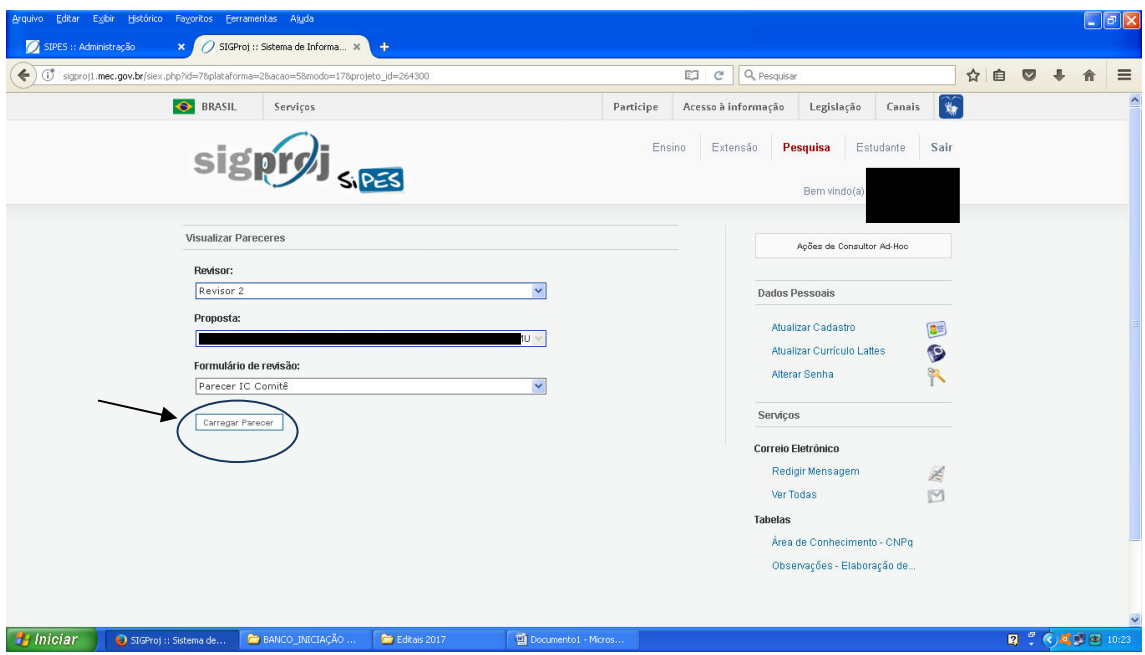